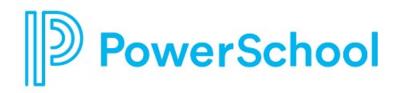

# **Course Planner Reference Guide**

**Naviance Student** 

#### Updated: July 17, 2023

Document Owner: Documentation Services

This edition applies to Naviance software and to all subsequent releases and modifications until otherwise indicated in new editions or updates.

The data and names used to illustrate the reports and screen images may include names of individuals, companies, brands, and products. All of the data and names are fictitious; any similarities to actual names are entirely coincidental.

PowerSchool is a trademark, in the U.S. and/or other countries, of PowerSchool Group LLC or its affiliate(s).

Copyright © 2005-2023 PowerSchool Group LLC and/or its affiliate(s). All rights reserved.

All trademarks are either owned or licensed by PowerSchool Group LLC and/or its affiliates.

# Contents

| Overview                   | 4  |
|----------------------------|----|
| Explore the Course Catalog | 5  |
| Favorite Courses           | 6  |
| Manage Course Plans        | 7  |
| Build a Course Plan        | 7  |
| Edit a Course Plan         | 11 |
| Delete a Course Plan       | 11 |

#### **Overview**

Use Course Planner features to take ownership of your middle school or high school course planning and be wellpositioned for future career success.

- Search for and favorite courses you want to take.
- Build and manage course plans to ensure you meet graduation requirements.
- Plan to take courses that align with your career interests.

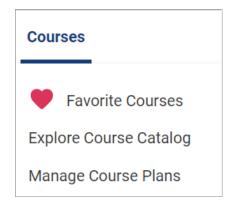

### **Explore the Course Catalog**

Review your school's course catalog to learn more about courses offered such as course corequisites and prerequisites.

- 1. Select Courses and choose Explore Course Catalog.
- 2. Optionally, lookup courses by:
  - School Course Catalog
  - Course Name or Keyword
  - Subject Area
  - Grade Level
- 3. Select the course name or View to display course details.
- 4. Select **Favorite** to add a course to your list of Favorite Courses.

| Find Courses                     |                            | <b>Q</b> . Type a course name or keyword          |
|----------------------------------|----------------------------|---------------------------------------------------|
| Lookup by School Course Catalog  |                            |                                                   |
| Texas Data Combined School 🗸     | ,                          |                                                   |
| Lookup by Course Name or Keyword |                            |                                                   |
| <b>Q</b> Start typing            |                            |                                                   |
| Lookup by Subject Area           | Lookup by Grade Level      |                                                   |
| All subject areas                |                            | 1 🗆 12                                            |
| Course search results            | Searched for Texas Da      | ta Combined School, All subject areas, All Grades |
| Anatomy and Physiology           | Art 1 VSP                  | Calculus                                          |
| Texas Data Combined School       | Texas Data Combined School | Texas Data Combined School                        |
| ♡ Favorite                       | ⊖ Favorite                 | 🗢 Favorite                                        |
| Discrete Mathematics             | Earth Science              | English 1                                         |
| Texas Data Combined School       | Texas Data Combined School | Texas Data Combined School                        |
| ♡ Favorite                       | ♡ Favorite                 | ♡ Favorite                                        |

#### **Favorite Courses**

- 1. Select **Courses** and choose **Favorite Courses** to display your list of interesting courses.
- 2. Optionally, click **Favorite** to remove a course from your list.

| Interesting Courses                                 |                                           | Q Type a course name or keyword                |
|-----------------------------------------------------|-------------------------------------------|------------------------------------------------|
| Government/ Economics<br>Texas Data Combined School | History 487<br>Texas Data Combined School | Forensic Science<br>Texas Data Combined School |
| Favorite                                            | • Favorite                                | Favorite                                       |

# **Manage Course Plans**

Use course plans to keep track of meeting graduation requirements and taking courses that align with your career interest.

#### **Build a Course Plan**

- 1. Select **Courses** and choose **Manage Course Plans**.
- 2. Click the **add** icon.
- 3. Choose an option from the **Select Your School** list if available.
- 4. Choose **Select This Plan** for a plan of study.

| × Cancel       |                 | с                 | reate New Course Plan                              |            |                                                            |
|----------------|-----------------|-------------------|----------------------------------------------------|------------|------------------------------------------------------------|
| STEP 1         | STEP 2          | STEP 3            | STEP 4                                             |            |                                                            |
| Select th      | ie graduati     | on plan you       | u would like to l                                  | ouild.     | Additional Resources                                       |
| available at t | hat school. You | will then be able | ct one of the graduatio<br>to select courses and e | xplore and | Postsecondary Plan                                         |
|                |                 |                   | ou can also create mor<br>ailable at different sch |            | 2yr degree                                                 |
| Select You     | r School        |                   |                                                    |            | Your Assessments                                           |
| Naviance S     | ucceed High Sch | ool               | ~                                                  |            | Career Cluster Finder                                      |
|                |                 |                   |                                                    |            | You have not completed thi<br>assessment.                  |
| Navianc        | e Succeed Hi    | gh School Gi      | aduation Plans                                     |            | Take the Cluster Finder<br>Assessment                      |
| Graduati       | on Plan         |                   |                                                    |            | ● Favorite Career<br>Clusters                              |
|                |                 |                   |                                                    |            | You don't have any favorite<br>career clusters or pathways |

5. Select **Create a New Plan** and then click **Continue**. Alternatively, select **Copy from an Existing Plan** to copy your course selections from an existing plan of study to a new plan of study.

| < Back                                                              | Create New Cours         | e Plan                                                                                      |
|---------------------------------------------------------------------|--------------------------|---------------------------------------------------------------------------------------------|
| Choose Plan Create New                                              | Add Pathway Add Courses  |                                                                                             |
| You selected:                                                       | ci                       | Additional Resources                                                                        |
| Graduation Plan                                                     | unange                   | Postsecondary Plan                                                                          |
|                                                                     | create this course plan? | 2yr degree                                                                                  |
| <ul> <li>Create a New Plan</li> <li>Copy Courses from Ex</li> </ul> | isting Plan              | Your Assessments                                                                            |
|                                                                     |                          | Career Cluster Finder                                                                       |
|                                                                     | _                        | You have not completed this<br>assessment.<br>Take the Cluster Finder<br>Assessment         |
|                                                                     |                          | • Favorite Career<br>Clusters                                                               |
|                                                                     |                          | You don't have any favorite<br>career clusters or pathways.<br>Explore Careers and Clusters |

6. Optionally, select a **Cluster** from the list, choose a related **Pathway**, and then click **Add Selection and Continue to Your Plan**. Alternatively, click **Skip this Step** if you do not want to select a cluster or pathway.

| < Back                                                               | Create New Course Plan                                                                                                    |                                                                                                    |
|----------------------------------------------------------------------|----------------------------------------------------------------------------------------------------|----------------------------------------------------------------------------------------------------|
| Choose Plan Create New                                               | STEP 3 STEP 4<br>Add Pathway Add Courses                                                                                                    |                                                                                                    |
| Add Cluster to You                                                   | r Plan Skip this step                                                                                                    | Additional Resources                                                                                   |
| plan. Not all Pathway course                                         | the courses that are available to include in your course<br>as may be offered at the school you have selected and<br>ceptance. See course details for more info. | Postsecondary Plan                                                                                     |
|                                                                      | ceptance, see course details for more into.                                                                                                    | 2yr degree                                                                                             |
| Cluster                                                              |                                                                                                    | Your Assessments                                                                                       |
| World Languages                                                      | ~                                                                                                    | Career Cluster Finder                                                                                  |
| CLUSTER<br>World Languages                                           |                                                                                                    | You have not completed this<br>assessment.<br>Take the Cluster Finder<br>Assessment                    |
| Select an option below to a when you continue.                       | dd to your plan. You will be able to select specific courses                                                                                                    | • Favorite Career                                                                                      |
| <ul> <li>Add without designati</li> <li>Foreign Languages</li> </ul> | ing a Pathway. You can do that later.                                                                                                    | Clusters<br>You don't have any favorite<br>career clusters or pathways.<br>Explore Careers and Cluster |

- 7. From the course selection grid:
  - a. Review the Credits Required, In Plan, Still Needed, or Requirement alerts.

| FHSP + Endorse   | ements + DLA 0 | •        |                  | Status: IN PROGRESS  |
|------------------|----------------|----------|------------------|----------------------|
| Credits Required | In Your Plan   | <u> </u> | Plan Still Needs | <sup>Completed</sup> |

- b. Review the credit summary for the selected requirement.
- c. Select **edit courses** for a **Requirement** and then add courses to your plan until you have satisfied all required credits. Courses may display these notifications:
  - In Plan For an in-progress or completed course
  - Credits earned For a completed course
  - Recommendation Required For a course requiring a teacher or counselor recommendation
  - Recommended by For a course a teacher or counselor has recommended that you take
  - Prerequisite Required For a course where enrollment is dependent upon completion of another course
  - Corequisite Required For a course whose enrollment is dependent upon enrollment in another course
  - Recover Credits For a completed course with zero credits earned
- d. Optionally:
  - Review selected courses and their credit value or status.
  - Click the **trashcan** icon to delete a selected course.
  - Click the **flag** icon to display course alerts.

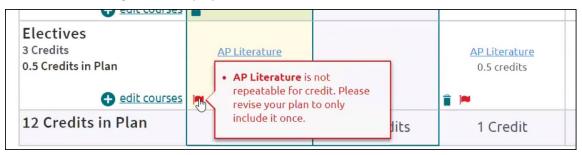

• Select edit courses, and then select Recovery Credits if a course displays zero credits complete.

• Click Check for Alerts to display information about course corequisites and prerequisites.

| areer Cluster                                                                                                    |                                                                                                    | Pathy                                                                                                    | way                |               |
|----------------------------------------------------------------------------------------------------|----------------------------------------------------------------------------------------------------|----------------------------------------------------------------------------------------------------|--------------------|---------------|
| Science, Technology, Engi<br>Mathematics                                                                                             | neering & 🗸                                                                                                    | STE                                                                                                    | M-CTE              | ~             |
| lan: Foundation; Career Cluster:                                                                                                    | Science, Technology, Engi                                                                                                    | neering & Mathematics; Pa                                                                                  | thway: STEM-CTE    |               |
| Career Cluster: Science, T<br>STEM-CTE                                                                                               | Fechnology, Engineering                                                                                                    | g & Mathematics /                                                                                          | 4/4 credits        | Edit Courses  |
| Requirement aler                                                                                                    | ts! Your plan has requi                                                                                                    | rement alerts. Please re                                                                                   | eview your alerts. | ~             |
| <ul> <li>You need 2 credits</li> </ul>                                                                                               | to meet the requiren                                                                                                    | nent for World Langu                                                                                       | ages and Culture   |               |
| <ul> <li>You need 2 credits f</li> <li>You need 1 credits f</li> <li>6 credits are the mi</li> <li>7 credits are the mage</li> </ul> | to meet the requiren<br>nimum required in 1                                                                                    | nent for Physical Edu<br>.0th Grade                                                                        |                    |               |
| <ul> <li>You need 1 credits</li> <li>6 credits are the mi</li> </ul>                                                                 | to meet the requiren<br>nimum required in 1                                                                                    | nent for Physical Edu<br>.0th Grade                                                                        |                    | 12th<br>Grade |
| You need 1 credits t     6 credits are the mi     7 credits are the ma                                                               | to meet the requiren<br>inimum required in 1<br>iximum allowed in 99<br>7 credits are the<br>maximum allowed for               | nent for Physical Edu<br>.0th Grade<br>th Grade<br>6 credits are the<br>minimum required for               | cation<br>11th     |               |
| You need 1 credits t     6 credits are the mi     7 credits are the ma REQUIREMENTS Hide Alerts                                      | to meet the requiren<br>inimum required in 1<br>iximum allowed in 99<br>7 credits are the<br>maximum allowed for<br>this grade | nent for Physical Edu<br>.0th Grade<br>th Grade<br>6 credits are the<br>minimum required for<br>this grade | 11th<br>Grade      | Grade         |

- Select a **Cluster** and a **Pathway** from the lists. You can select up to five pathways.
  - i. Click Add Courses to choose courses that fulfill the selected Cluster.
  - ii. Select Add to choose courses that fulfill the selected Cluster.
- Review Additional Resources.
- e. If available, select **Submit For Approval** after all course plan requirements. You can no longer edit a submitted course plan.

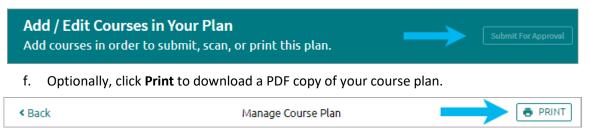

#### **Edit a Course Plan**

- 1. Select **Courses**, and then select **Manage Course Plans**.
- 2. Choose the course plan to edit. Approved course plans may be locked for editing.

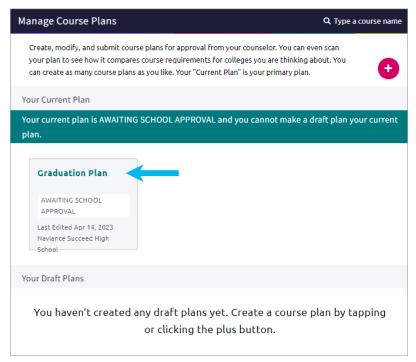

- 3. Select edit courses for a Requirement or a course name to update your course selection.
- 4. Optionally:
  - Review selected courses and their credit value or status.
  - Click the trashcan icon to delete a selected course.
  - Click the flag icon to display course alerts.
  - Select edit courses, and then select Recovery Credits if a course displays 0 credits complete.
  - Click Check for Alerts to display information about course corequisites and prerequisites.
  - Select a Cluster and a Pathway from the lists. You can select up to five pathways.
  - Click Add Courses to choose courses that fulfill the selected Cluster.
  - Select Add to choose courses that fulfill the selected Cluster.
  - Review Additional Resources.

#### **Delete a Course Plan**

- 1. Select Courses, and then select Manage Course Plans.
- 2. Click Remove for the selected course plan.
- 3. Click **Delete**.